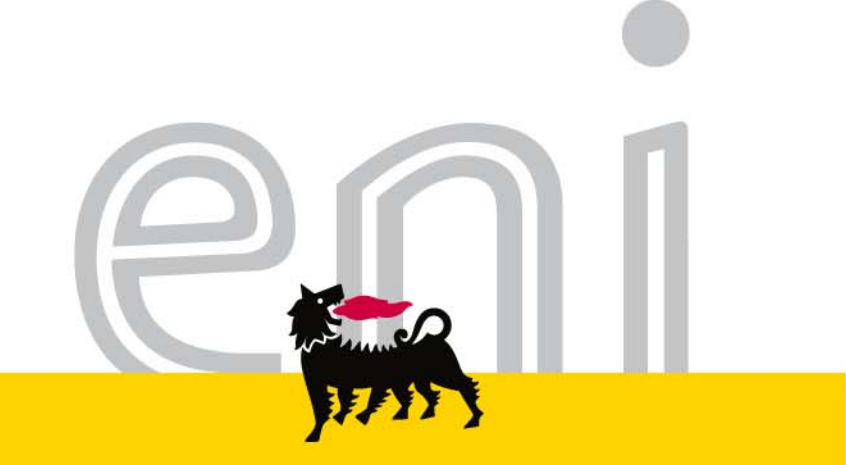

# **Manuale Autocandidatura Eni**

eni.com

#### Indice

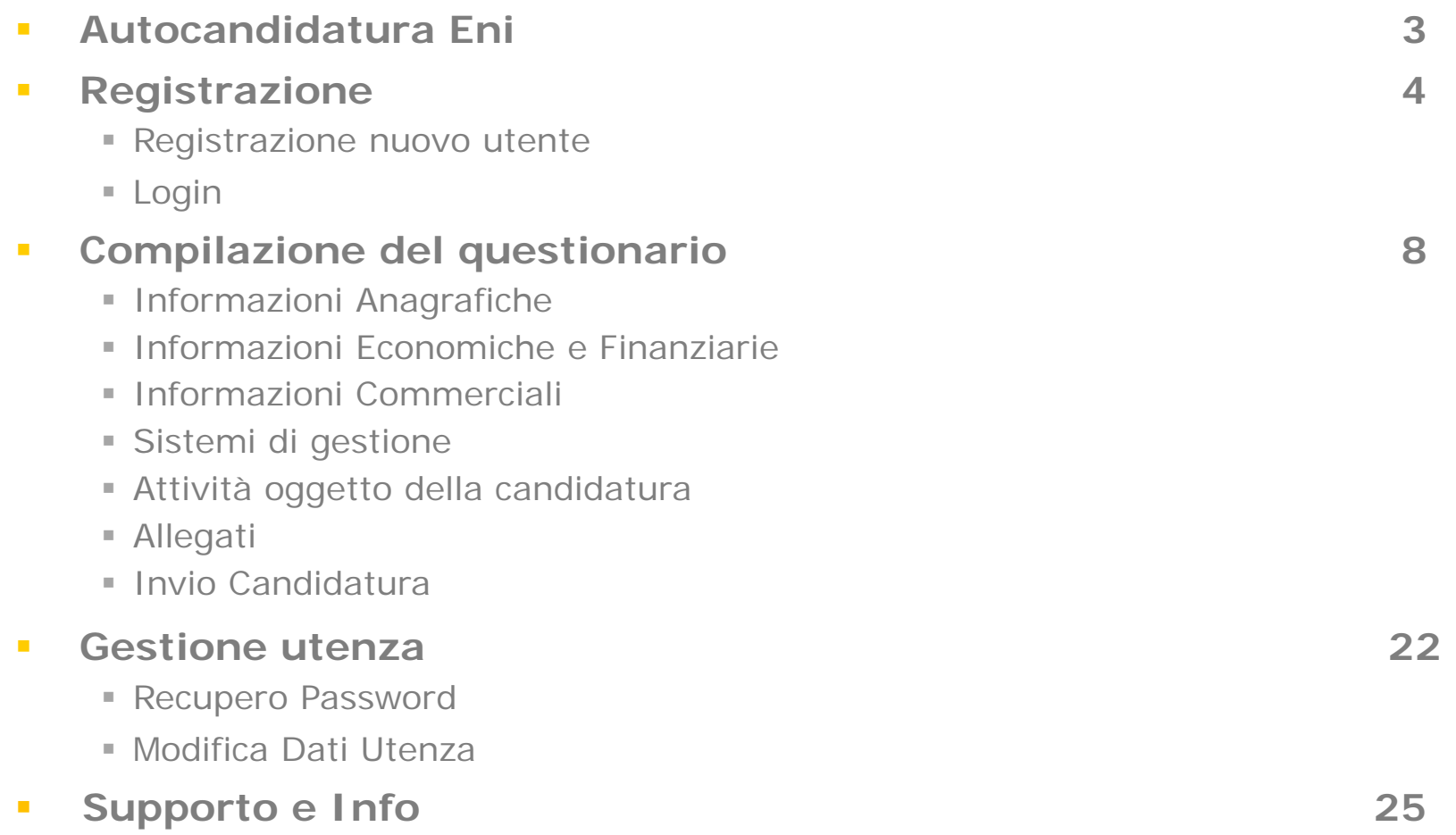

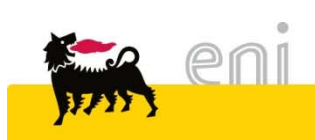

## **Autocandidatura Eni**

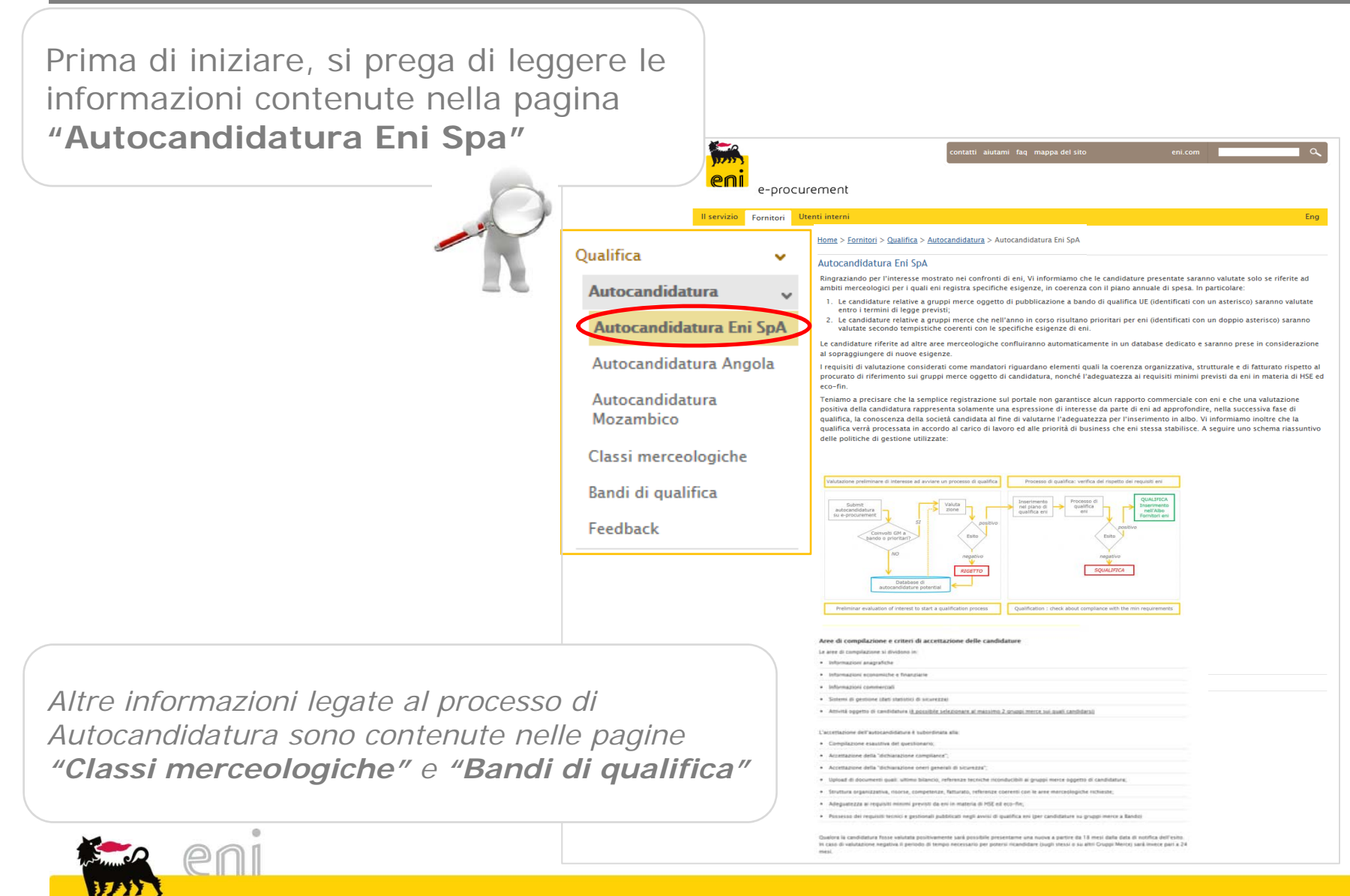

#### **Registrazione** (1/3)

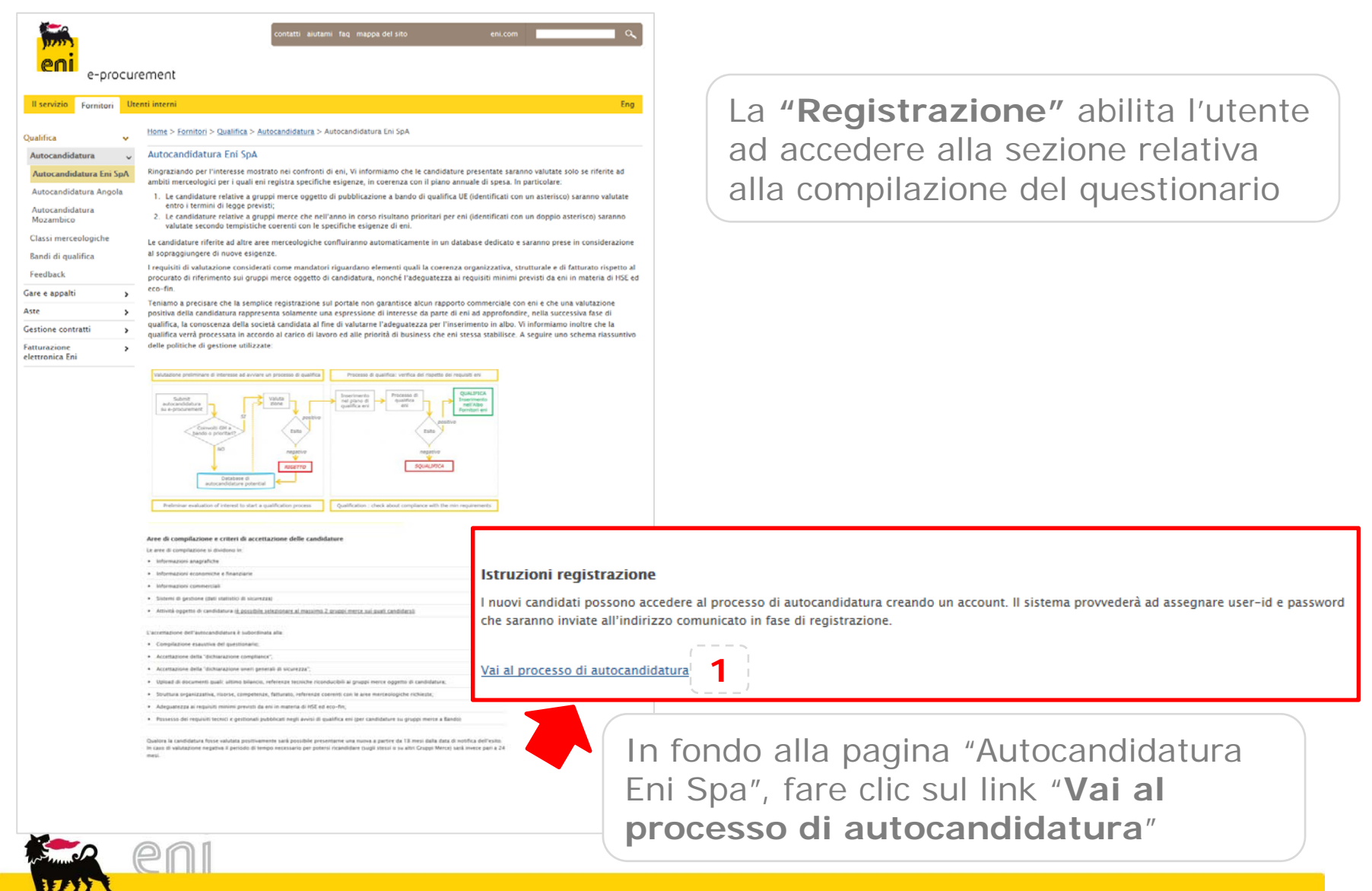

#### **Registrazione** (2/3)

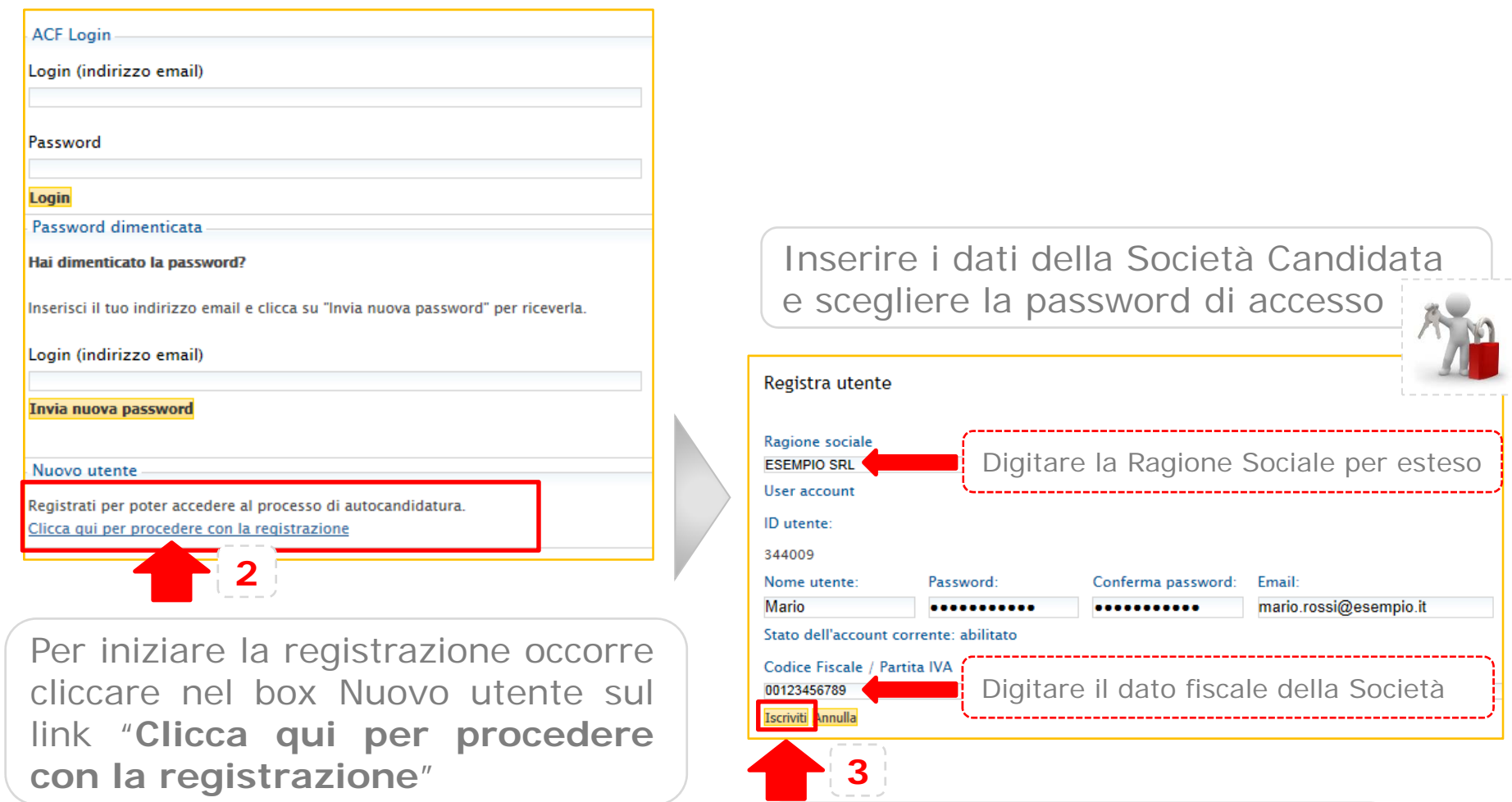

Per completare la registrazione è necessario cliccare su "**Iscriviti**"

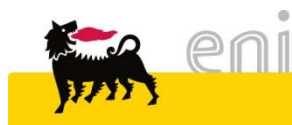

#### **Registrazione** (3/3)

#### Utente registrato

Il tuo account è stato creato con successo. Un'email verrà spedita all'indirizzo specificato. Segui le istruzioni nell'email per attivare il tuo account.

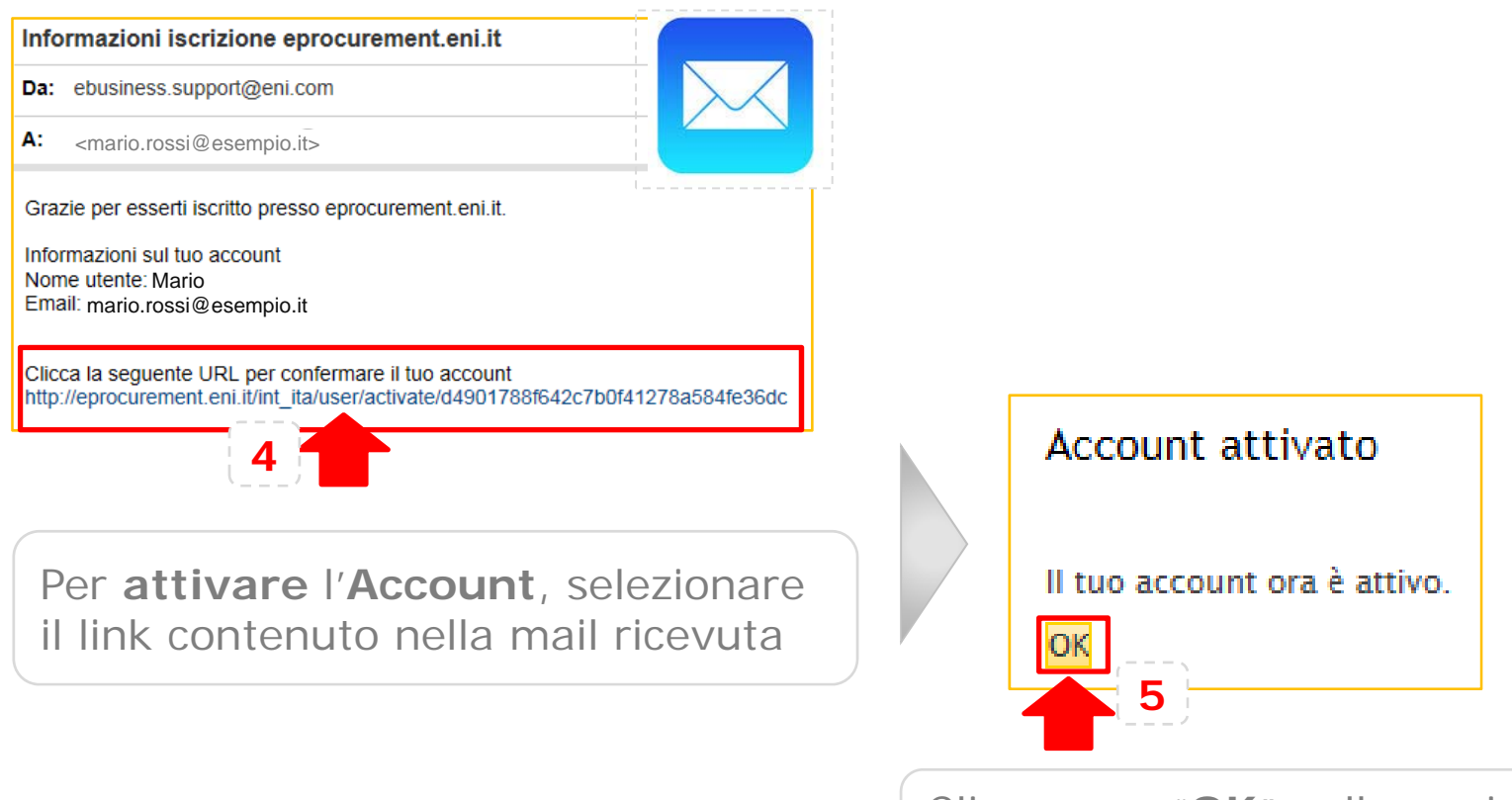

Cliccare su "**OK**" nella pagina web che si è aperta

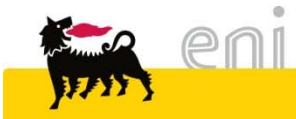

## **Login**

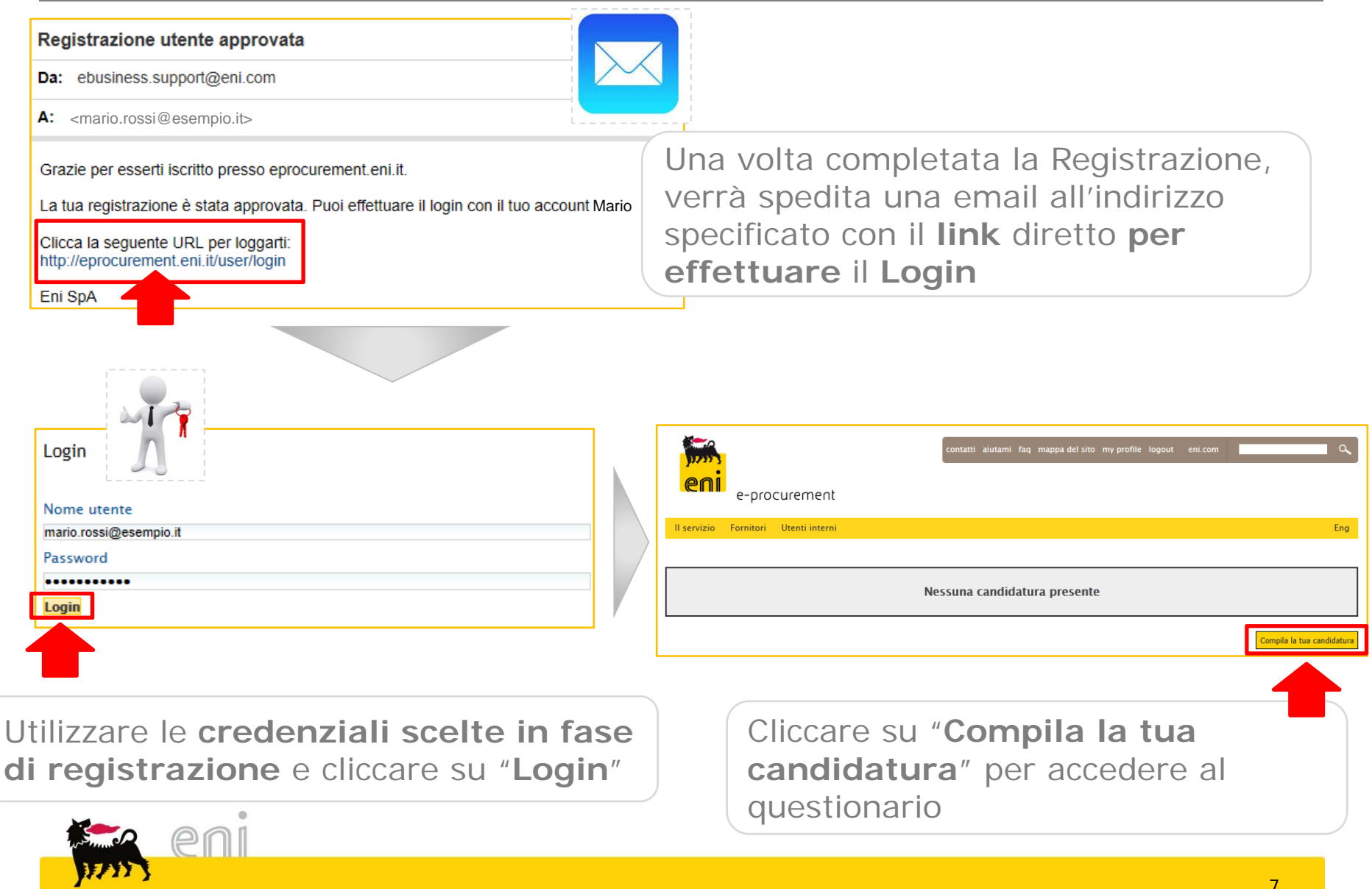

## **Compilazione del Questionario**

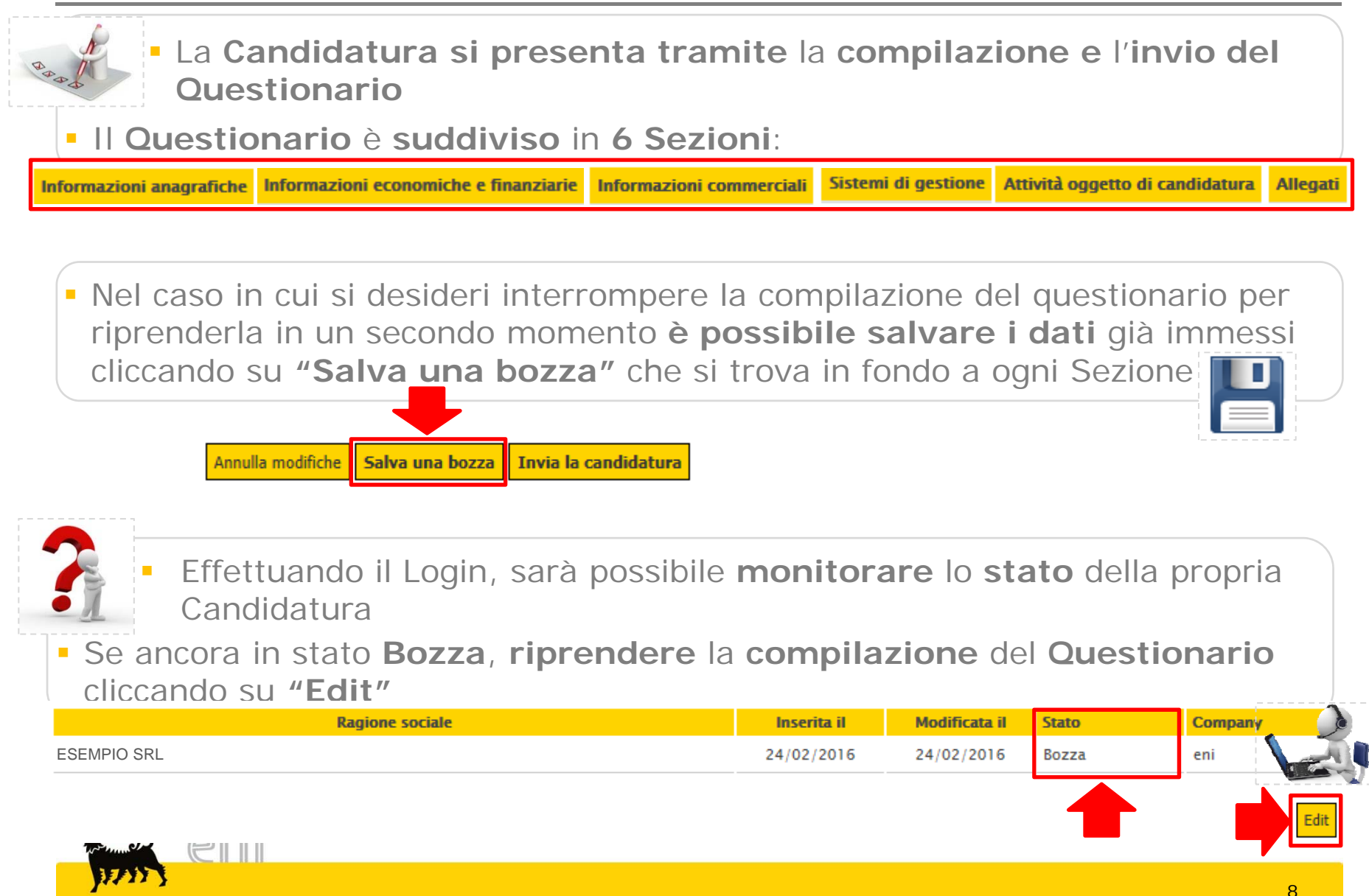

#### **Compilazione del Questionario** Informazioni anagrafiche

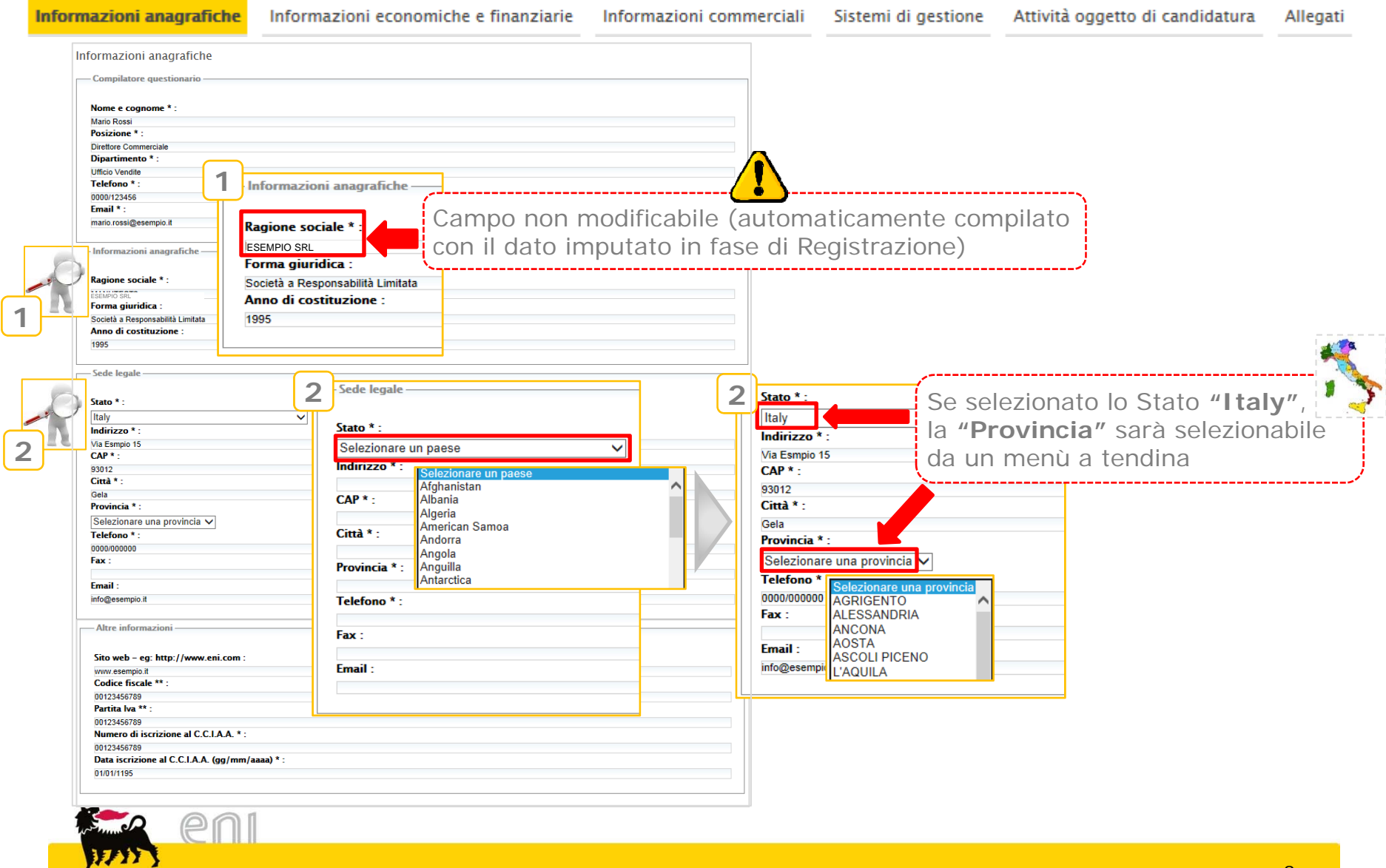

#### **Compilazione del Questionario** Informazioni economiche e finanziarie (1/2)

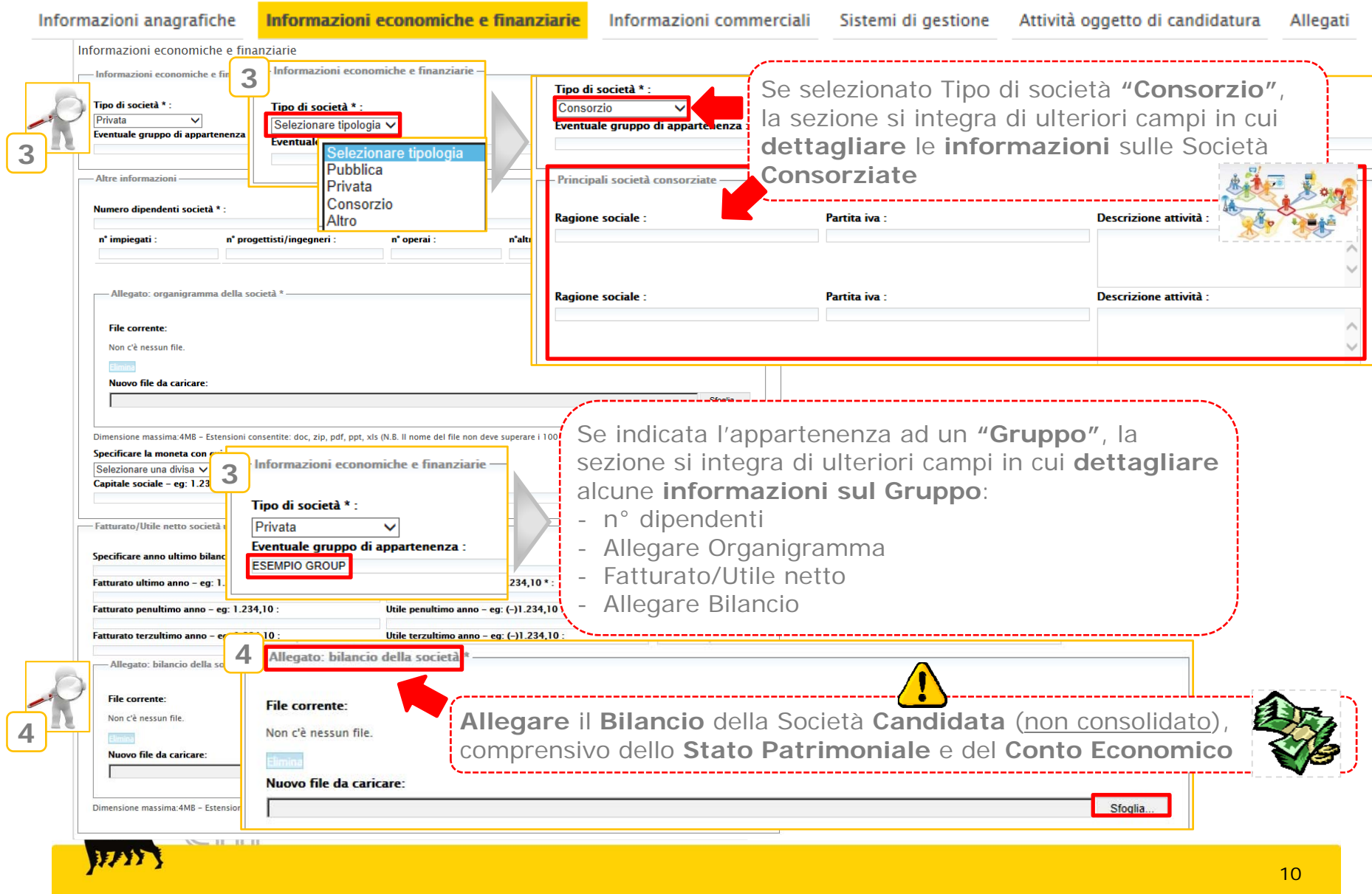

#### **Compilazione del Questionario** Informazioni economiche e finanziarie (2/2)

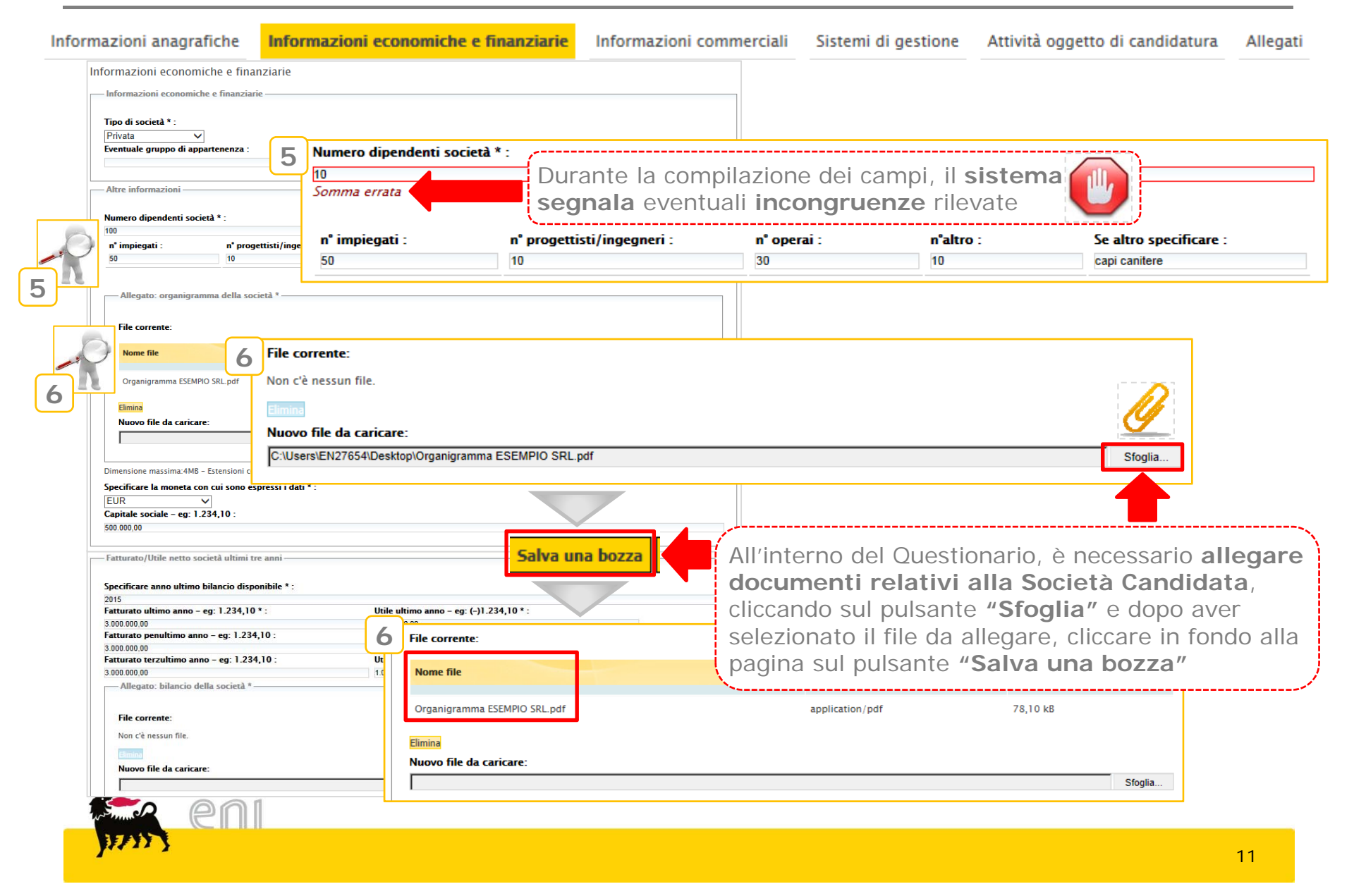

#### **Compilazione del Questionario** Informazioni commerciali (1/2)

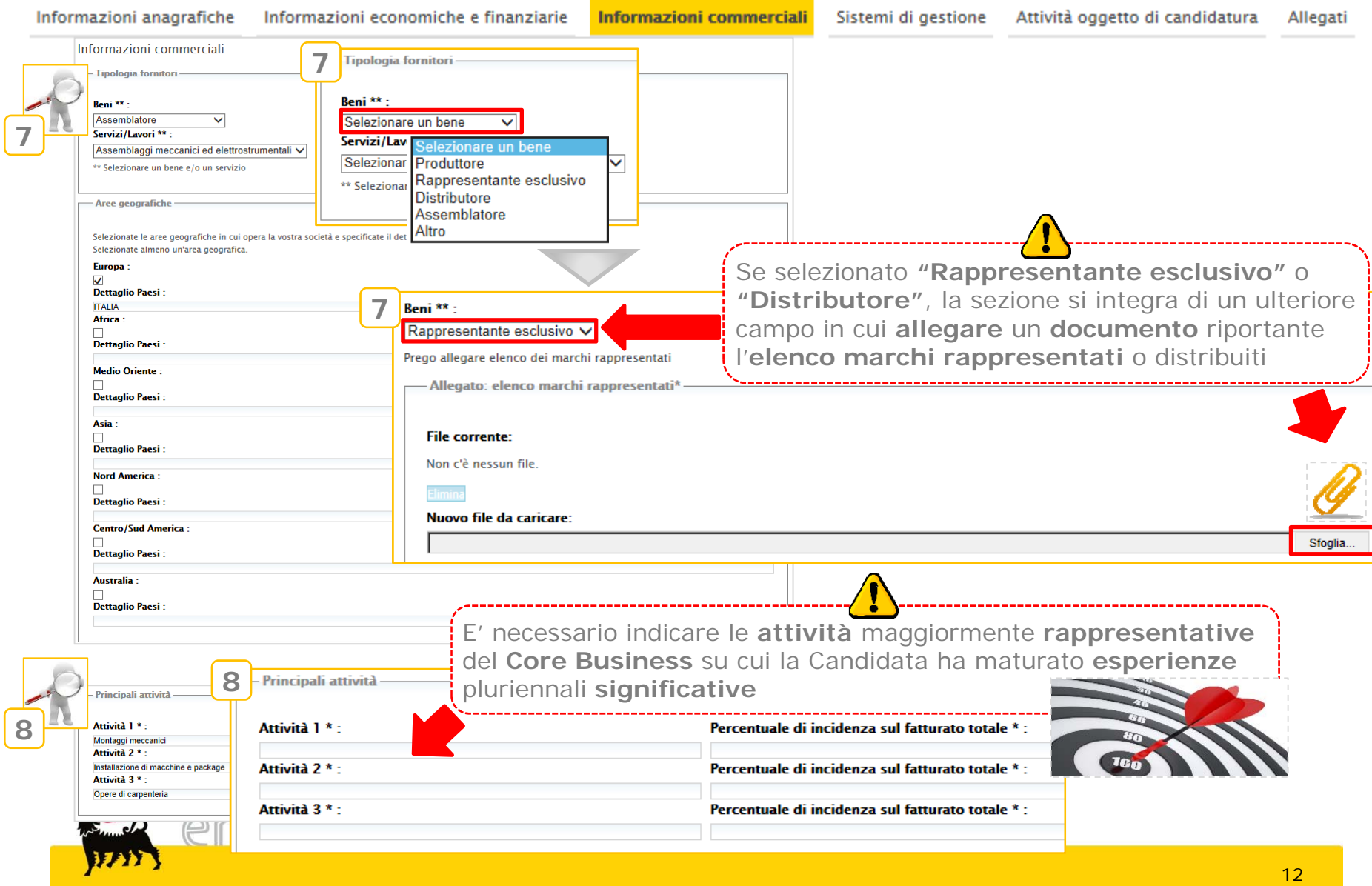

#### **Compilazione del Questionario** Informazioni commerciali (2/2)

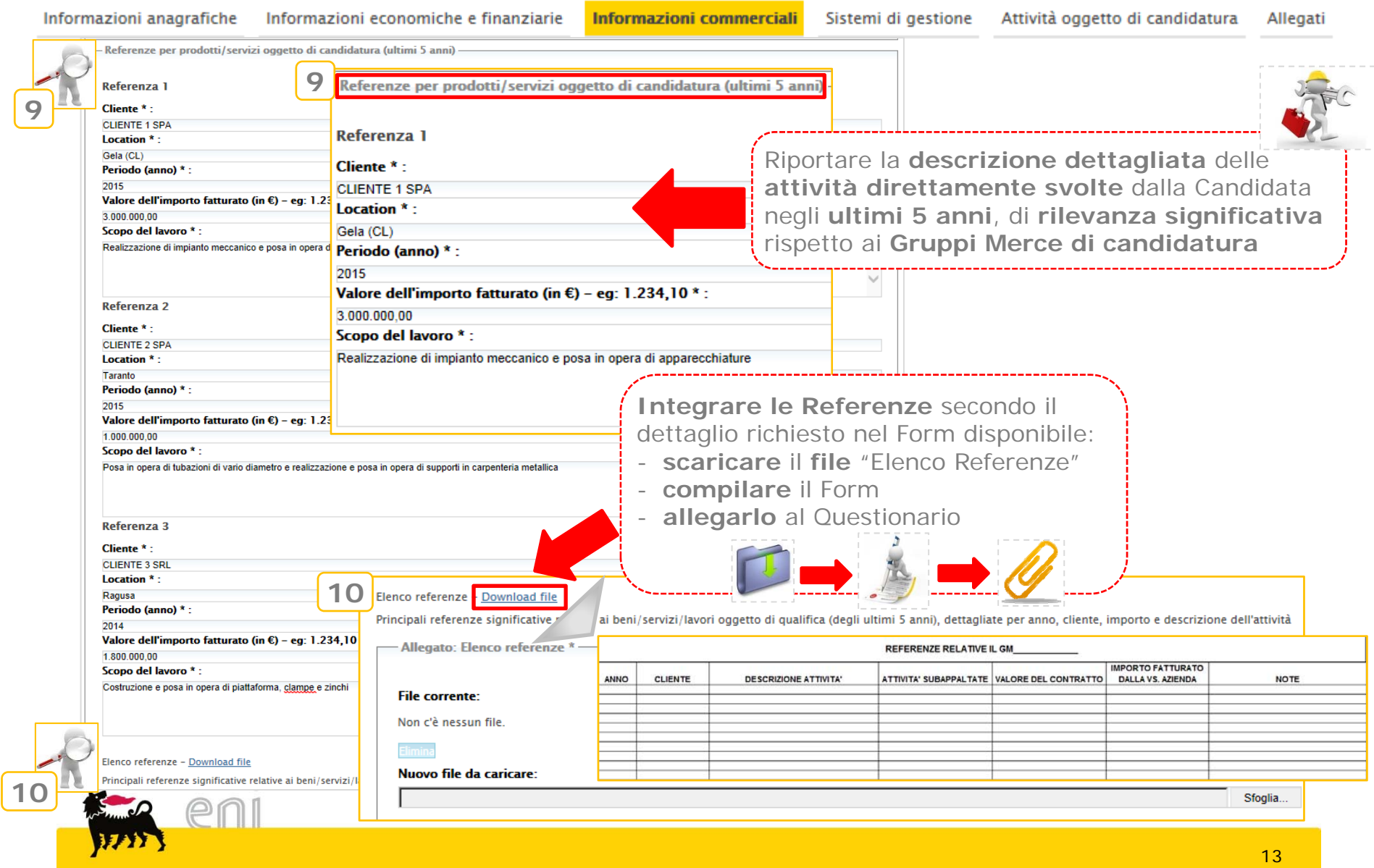

#### **Compilazione del Questionario** Sistemi di gestione

1225

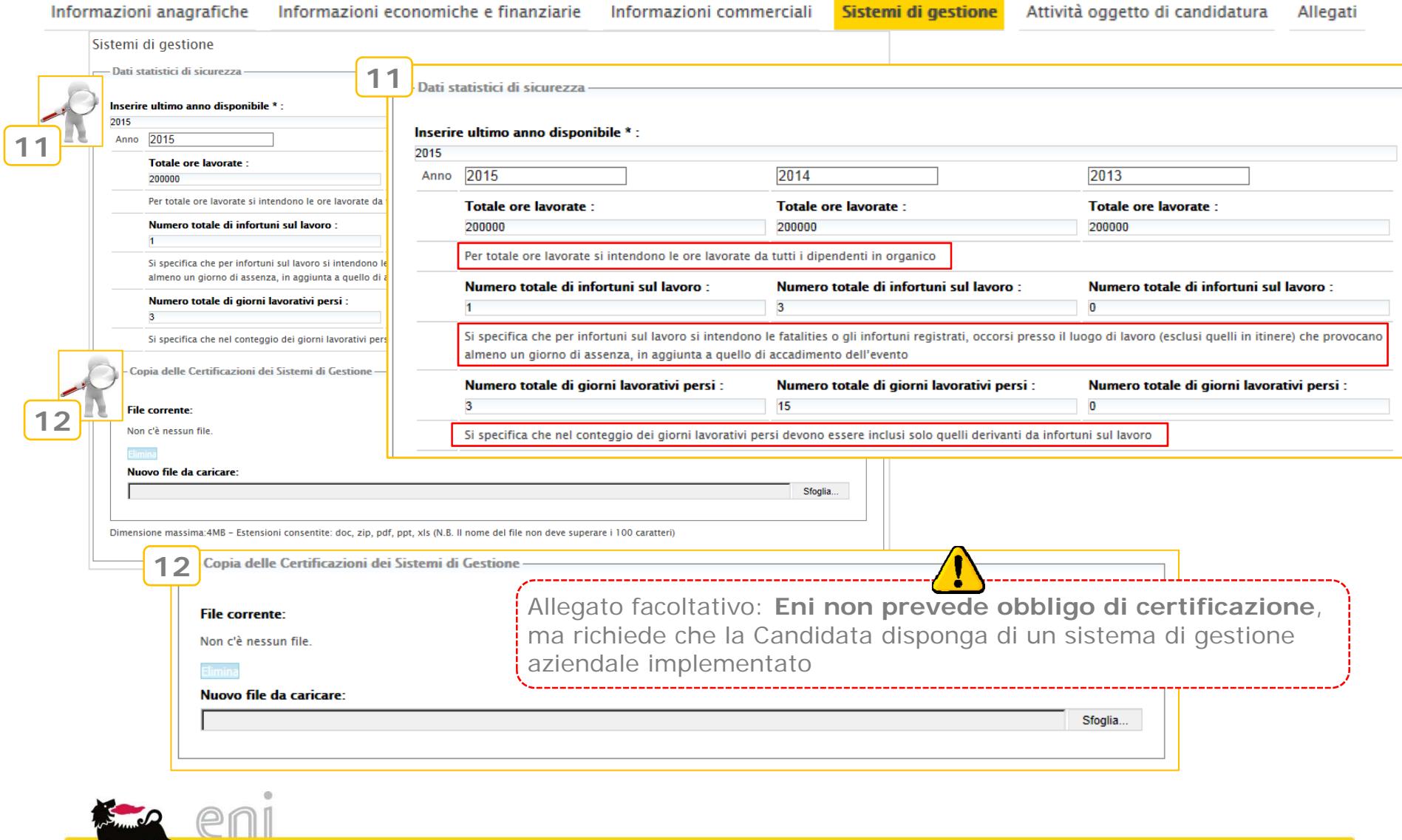

#### **Compilazione del Questionario** Attività oggetto di candidatura (1/4)

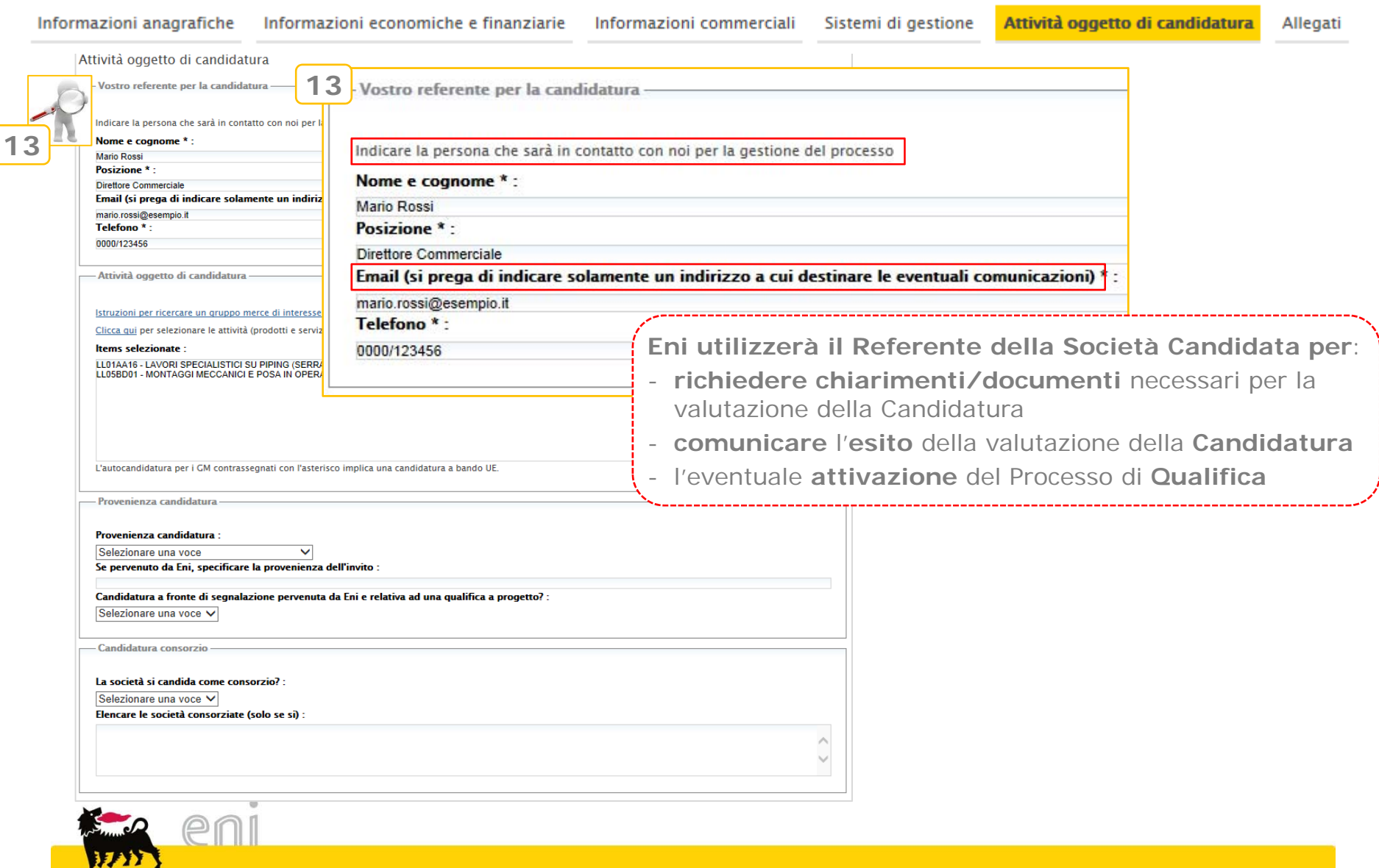

#### **Compilazione del Questionario** Attività oggetto di candidatura (2/4)

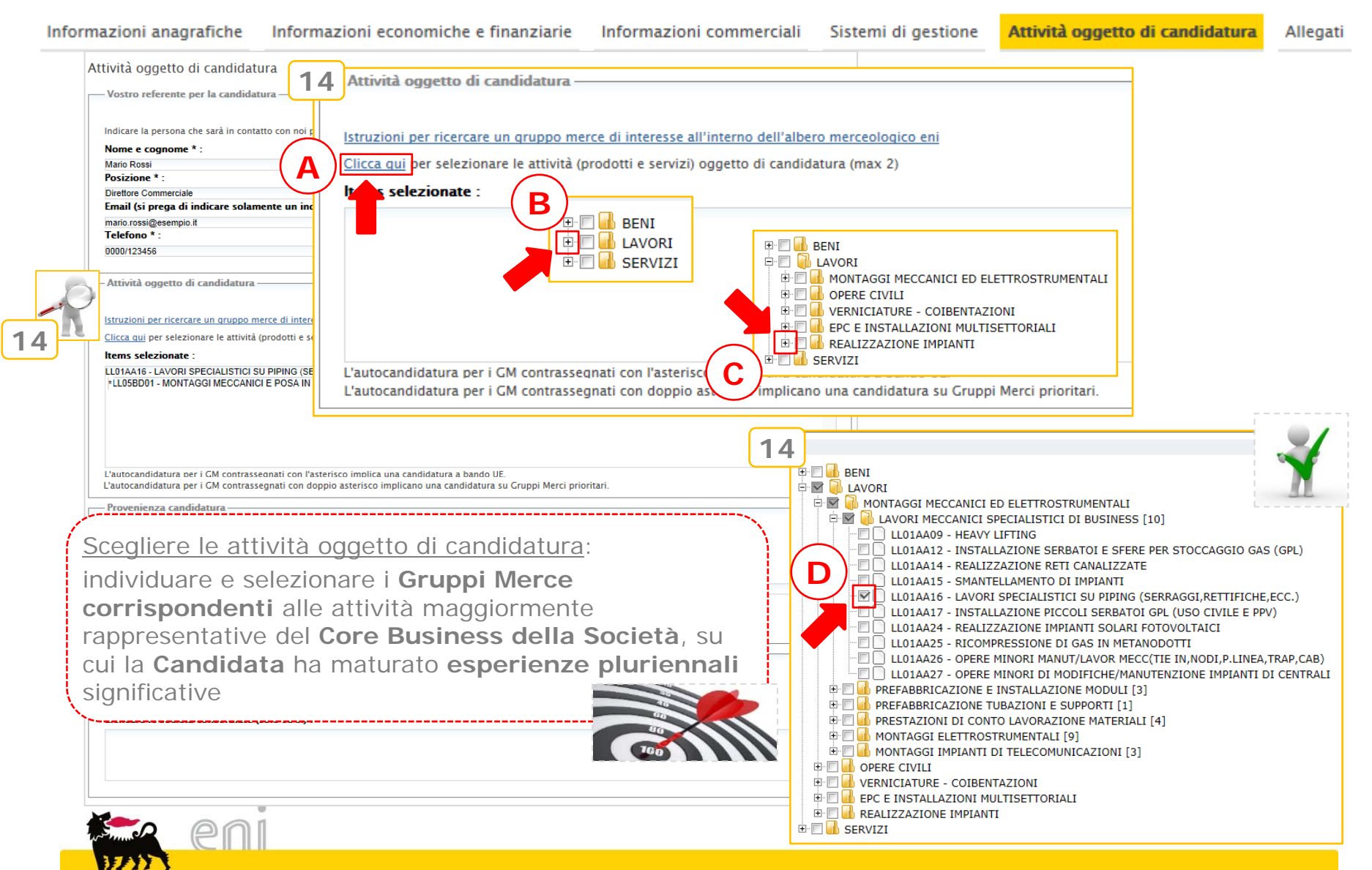

#### **Compilazione del Questionario** Attività oggetto di candidatura (3/4)

![](_page_16_Picture_2.jpeg)

#### **Compilazione del Questionario** Attività oggetto di candidatura (4/4)

![](_page_17_Picture_2.jpeg)

#### **Compilazione del Questionario** Allegati

Informazioni anagrafiche Informazioni economiche e finanziarie Informazioni commerciali Sistemi di gestione Attività oggetto di candidatura **Allegati** Allegati **15Documenti allegati Documenti allegati** In questa sezione troverai la documentazio In questa sezione troverai la documentazione propedeutica per l'autocandidatura. .<br>Ti preghiamo di prenderne visione e di resi **15**Ti preghiamo di prenderne visione e di restituire (tramite upload) i documenti inerenti alla dichiarazione relativa alla Compliance (ambito privatistico) e agli Oneri Generali di Sicurezza, debitamente compilati e firma: di Sicurezza, debitamente compilati e firmati dal legale rappresentante. Nel caso in cui la tua candidatura comprene - la dichiarazione di Compliance da compil Nel caso in cui la tua candidatura comprenda Gruppi merce pubblicati a Bando UE (Vedi sezione bando UE nel portale): - il file unloadato (un solo file zin) dovrà in-- la dichiarazione di Compliance da compilare è quella relativa all'area dei settori speciali; richiede la qualifica. - il file uploadato (un solo file zip) dovrà includere una richiesta di qualifica, firmata dal legale rappresses ata-indicante il numero di bando e i Gruppi merce per i quali si Documentazione propedeutica richiede la qualifica. NO ONER GENERAL EXTER - Allegato: Documentazione proper Documentazione propedeutica **File corrente:** - Allegato: Documentazione propedeutica Nome file Nome oggetto Documentazione propedeutica ESEMPI Art.38 D.Las 163 del 12 aprile 2006.pdf **Flimina** Modello 231.pdf Codice Etico.pdf Nuovo file da caricare: Dichiarazione Compliance 2\_ambito Privatistico.pd Dichiarazione Compliance 1 ambito Settori Speciali.pdf Dichiarazione Oneri Generali Sicurezza.doc Linee Guida Tutela e Promozione Diritti Umani.pdf Dimensione massima: 4MB - Estensioni con Dichiarazione Dati Anagrafici.doc **Sfoglia** - Allegato: altri documenti 1 (max.4 **File corren** Nella Sezione Allegati, è **obbligatorio**: Non c'è nes - **scaricare** il file messo a disposizione da Eni, cliccando su **"Documentazione propedeutica"** Nuovo fil - **prendere visione** dei **documenti** in esso contenuti Dimensione m - **compilare** le **Dichiarazioni su propria carta intestata**  - **comprimere** tutte le **Dichiarazioni** in **unico file** (es. zip, rar) - **Allegare** il **file compresso** al Questionario 19

#### **Compilazione del Questionario** Invio Candidatura (1/2)

- Il **Questionario** va **compilato** in modo **corretto ed esaustivo**
- **Se** si **tenta** di **inviare** il Questionario con **campi obbligatori non compilati**, il sistema
	- o **impedirà** l'**invio**
	- o segnalerà con dei **warning** i **campi** ancora **da valorizzare**

![](_page_19_Picture_75.jpeg)

## **Compilazione del Questionario**

Invio Candidatura (2/2)

- Terminata la compilazione del Questionario, inviare la Candidatura:
- cliccando sul pulsante **"Invia la candidatura"**

![](_page_20_Picture_5.jpeg)

 quindi, cliccare su **"Invia"** nella pagina in cui si visualizza che la candidatura è in stato "Pronta per l'invio"

![](_page_20_Picture_66.jpeg)

 Una volta **inviata** la candidatura i **dati e** i **documenti** contenuti nel Questionario **non potranno più essere modificati**

![](_page_20_Picture_67.jpeg)

#### **Gestione Utenza**

Recupero password

![](_page_21_Picture_73.jpeg)

![](_page_21_Figure_3.jpeg)

## **Gestione Utenza**

Modifica Dati Utenza (1/2)

![](_page_22_Picture_2.jpeg)

Per modificare:

- -Ragione sociale
- -Password
- Email

- Dato fiscalecliccare su "**Modifica profilo**" e dopo aver apportato le modifiche cliccare su "**Pubblica**"

![](_page_22_Picture_128.jpeg)

![](_page_22_Picture_129.jpeg)

![](_page_22_Picture_10.jpeg)

## **Gestione Utenza**

Modifica Dati Utenza (2/2)

![](_page_23_Picture_2.jpeg)

Per modificare la Password, cliccare su "**Cambia password**" e dopo aver inserito la vecchia password e indicato la nuova, cliccare su "**OK**"

![](_page_23_Picture_99.jpeg)

![](_page_23_Picture_100.jpeg)

![](_page_23_Picture_6.jpeg)

## **Supporto e Info**

 $\mathcal{L}$ Di seguito i riferimenti per eventuali richieste di Supporto

![](_page_24_Picture_27.jpeg)

 $\overline{\phantom{a}}$ Per i problemi più comuni, consultare le FAQ

![](_page_24_Picture_28.jpeg)